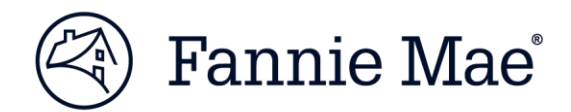

# <span id="page-0-0"></span>**Tableau Quick Tips Guide**

**June 2017**

**Fannie Mae Connect™ uses Tableau software to enable data display and analysis. This document provides guidance on how to get the most out of Tableau reports. The reference guide is organized by functionality. A video tutorial is also available on the [Fannie Mae Connect](https://www.fanniemae.com/singlefamily/fannie-mae-connect) page.**

## **Table of Contents**

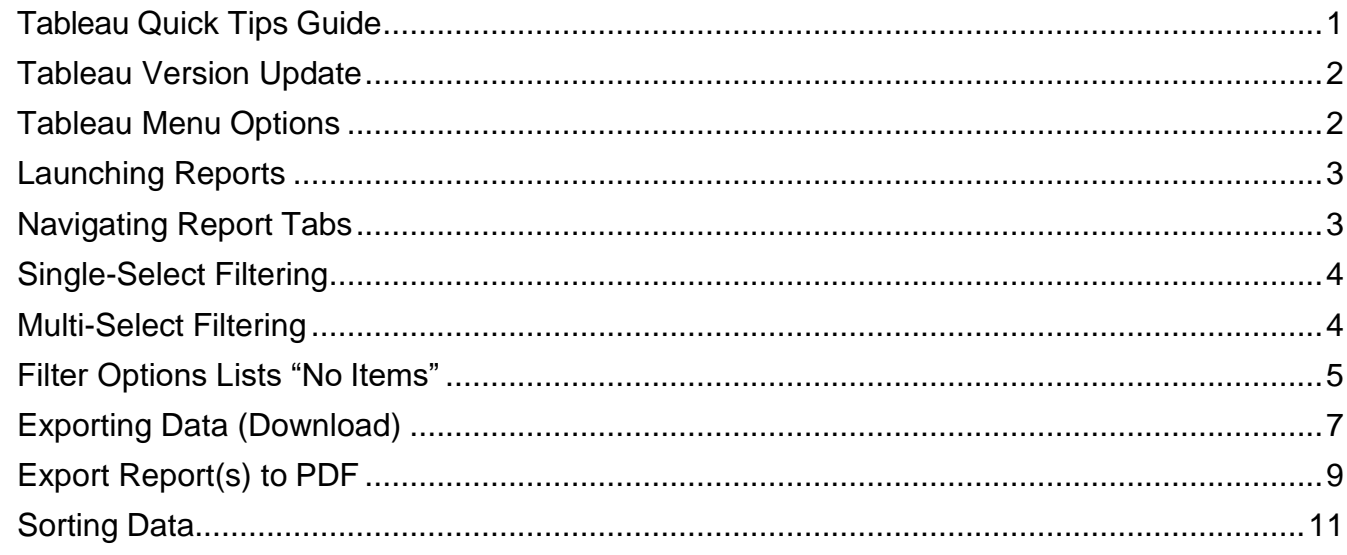

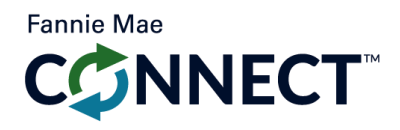

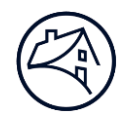

## <span id="page-1-0"></span>**Tableau Version Update**

Fannie Mae Connect is updating Tableau from version 9.1 to 9.3. Each new version of Tableau increases performance and adds new features. This document has been updated to reflect some of the changes from an end-user point of view. As summarized on the table below, the most obvious change is the toolbar menu.

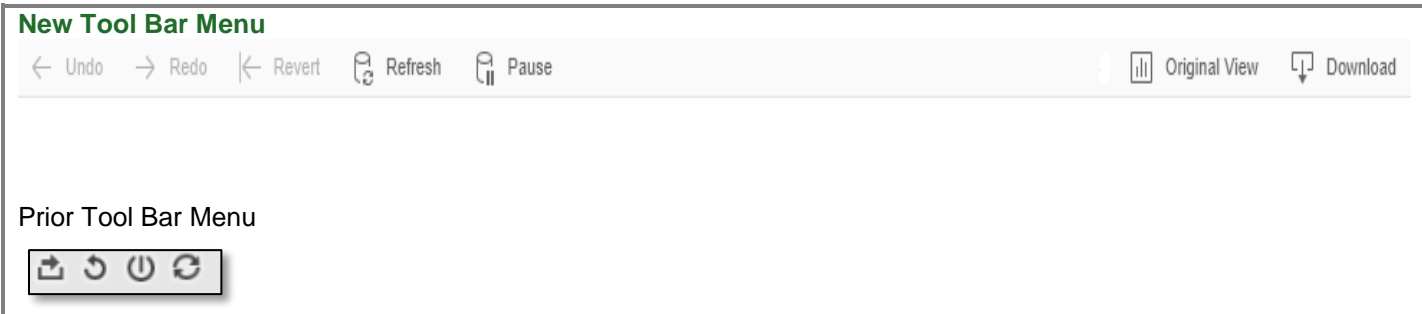

### <span id="page-1-1"></span>**Tableau Menu Options**

The eight buttons shown below will appear in Tableau reports. These buttons are used to Undo, Redo, Revert, Refresh data, Pause/Resume, and download the report or data.

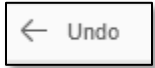

**Undo** – This button allows to cancel the previous action.

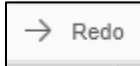

**Redo** – This button allows to re-perform the previous action.

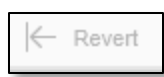

**Revert** – This option is intended to revert the report to its default view; undoing all user selections and/or filtering.

NO TE : *This is a Tableau standard button that should not be used on Fannie Mae Connect reports. For security reasons, clicking this button will clear all data/tables/filters within a report. If selected, exit the report by selecting Report Center and then reentering report.*

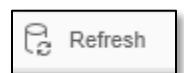

**Refresh** – In some scenarios, reports may store your filter selections in memory, and automatically open the report at that filter combination. To confirm that you are viewing the latest data available for the report, click Refresh.

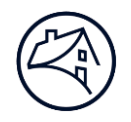

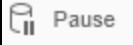

**Pause** – This option allows the user to pause the update of data as the user is filtering. Tableau reports process filter selections as the user makes them, and some reports may take longer to process than others. If process time seems too long for a particular report, utilize the "Pause" button to prevent the report from processing each filter upon selection, resuming (see Resume button below) only when you are ready for Tableau to proceed with processing.

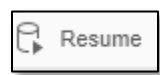

**Resume** – This option is only activated if you have "Paused". Once you have paused automatic updates, click Resume to apply one or more filter choices you have made during the paused state.

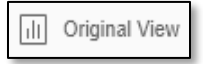

**Original View** – This option allows to switch between default and custom view (e.g., a custom view with specific filters). This was called "remember my changes" in the previous version.

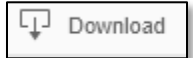

**Download** – This button provides the option to export the report as PDF or image and even export the data to Excel.

NO TE : *See section on exporting data for additional details.* 

### <span id="page-2-0"></span>**Launching Reports**

It is important to understand that some reports default to pre-populated tables and/or graphs, while others default to a blank page with no visible data. Assuming there is applicable data in that report to display, ablank report may simply require you to make filter selections to initiate the processing of the data.

### <span id="page-2-1"></span>**Navigating Report Tabs**

Many reports contain multiple dashboards (tabs). To navigate through reports with various dashboards,select the dashboard you wish to view, located across the top of the subject report window.

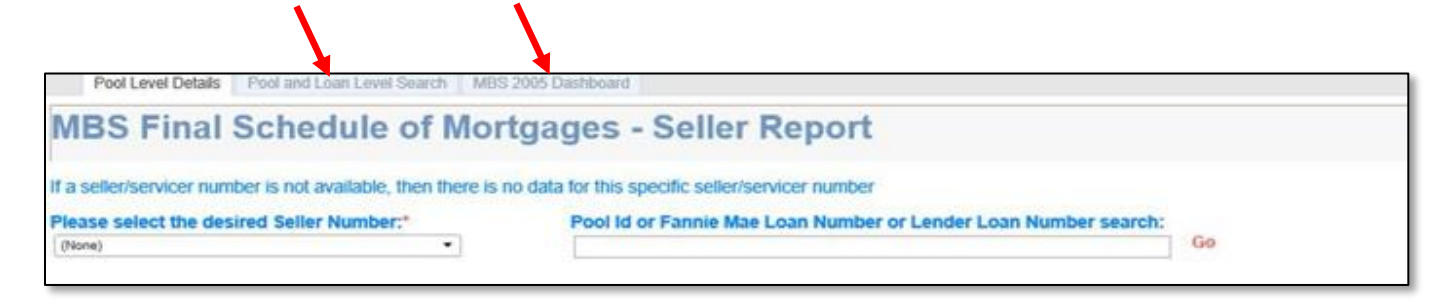

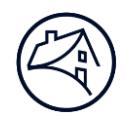

## <span id="page-3-0"></span>**Single-Select Filtering**

Single-select filters limit selection to one item at a time, though they may also include an "All" option. Always start by clicking the small arrow on the right-hand side of the filter selection box. The single-select filtersdo NOT have a check box next to the selections in the filter drop down. The selection will then appear in the collapsed selection box.

**Important:** Some reports require selection within the body of the report to activate the drop-down.

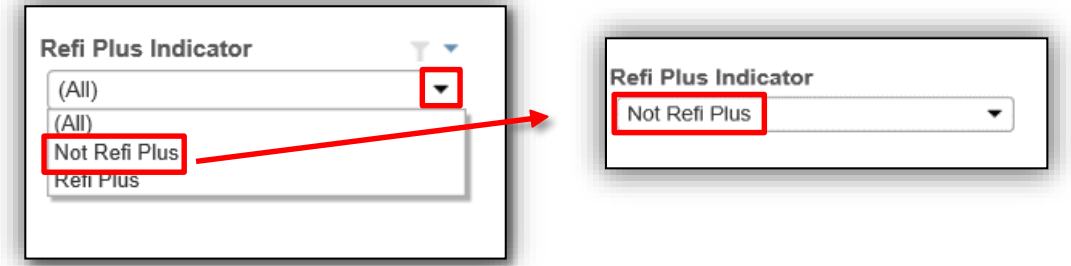

### <span id="page-3-1"></span>**Multi-Select Filtering**

Multi-select filtering provides the option to select multiple criteria to filter the data. The default reportselection filter may be to include **(All)** options, or **none**, based on its design objectives.

Select the drop-down arrow to the right of the filter box – the "All" option will appear.

#### **Example 1 – When a multi-select filter defaults to "None" and report is blank**

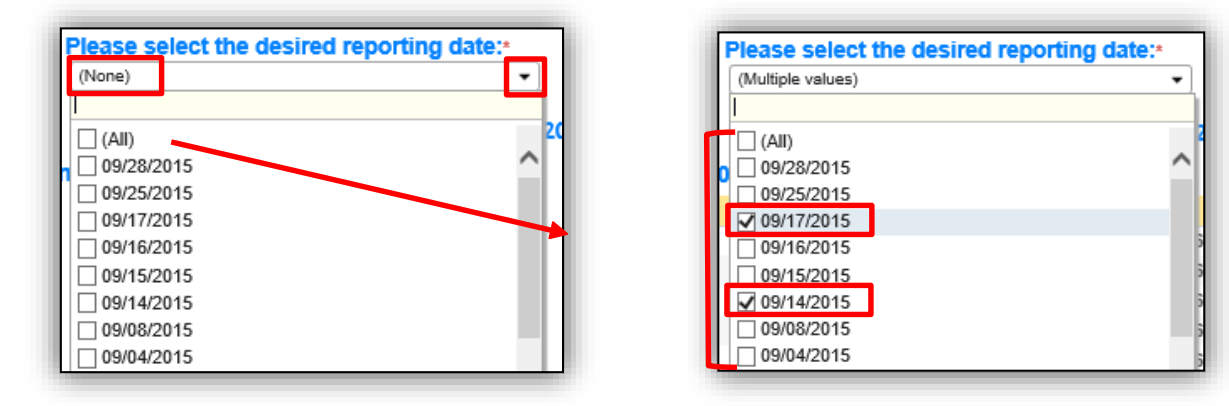

Select the checkbox to the left of each desired option – check marks appear when successfully selected; for example, 9/17/2015 and 9/14/2015. Data will then appear based on the filter choices.

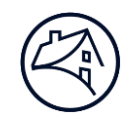

#### **Example 2 – When a multi-select filter defaults to "All" but you are interested in a specificpopulation**

If the "All" option is selected by default, unselect the checkbox for "All." Proceed with selection of desired filter options.

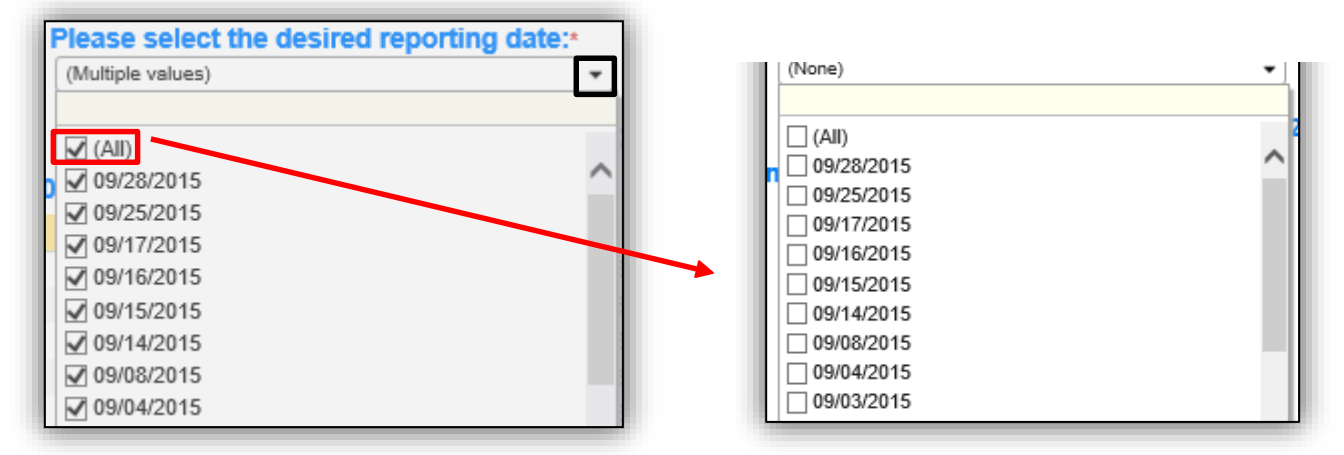

After selecting or unselecting filters (in the two examples above), Tableau will either update the report automatically or require you to select the **Apply** button at the bottom of the filter selectionwindow.

*Hint – If the number of selection options is large, scroll to the bottom of the filter selection window to seethe Apply button.*

NO TE : *After making your filter selections, you may need to click somewhere within the body of the report to make the filter selection box disappear. Some Tableau filters apply to more than one table/graph in the report, and thus may require additional processing time.*

## <span id="page-4-0"></span>**Filter Options Lists "No Items"**

If a filter shows "No Items" you may need to select a value from another filter or table first. See the example below. The report filter for "Report/Closing Date" has "No Items." Look for instructional messages such as one that states "Click on a Lender number to display Report dates" below.

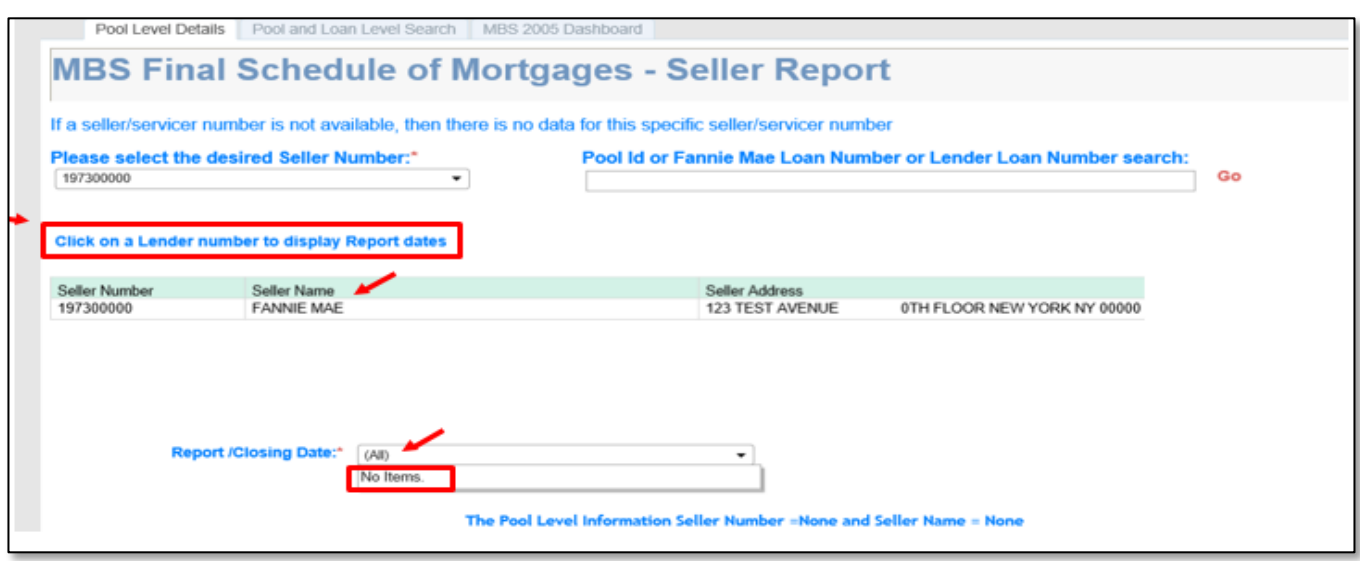

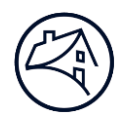

Once a seller number is selected (notice the cell is highlighted in blue below), gray boxes may appear as the report data is processing. Once complete, newly selectable options become yellow as they are activated. Options for the Report/Closing Date filter now appear. Once specific dates are selected, pool-level data appears.

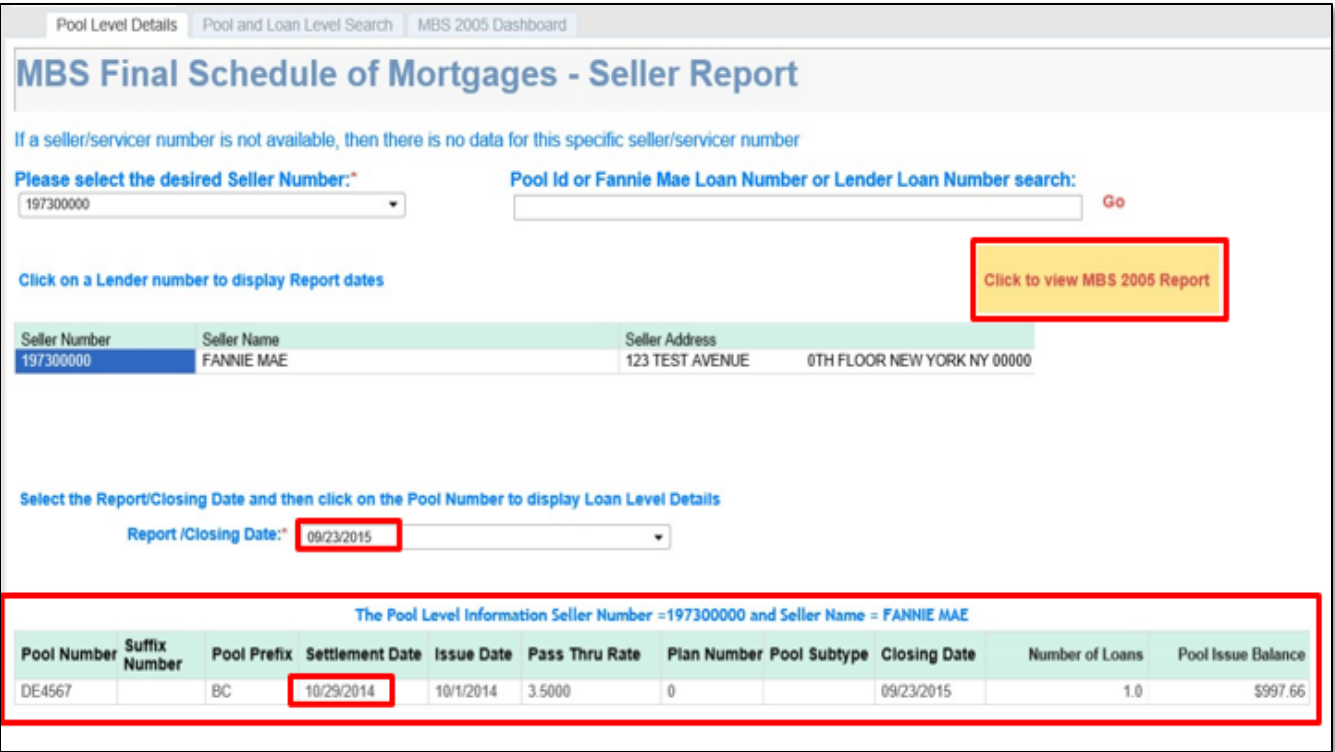

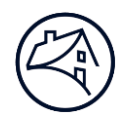

If a specific pool is selected (notice the blue Pool Number cell outlined in red, below), loan-level dataappears. Drill-down throughout the Tableau reports can be accomplished similarly, whereverapplicable.

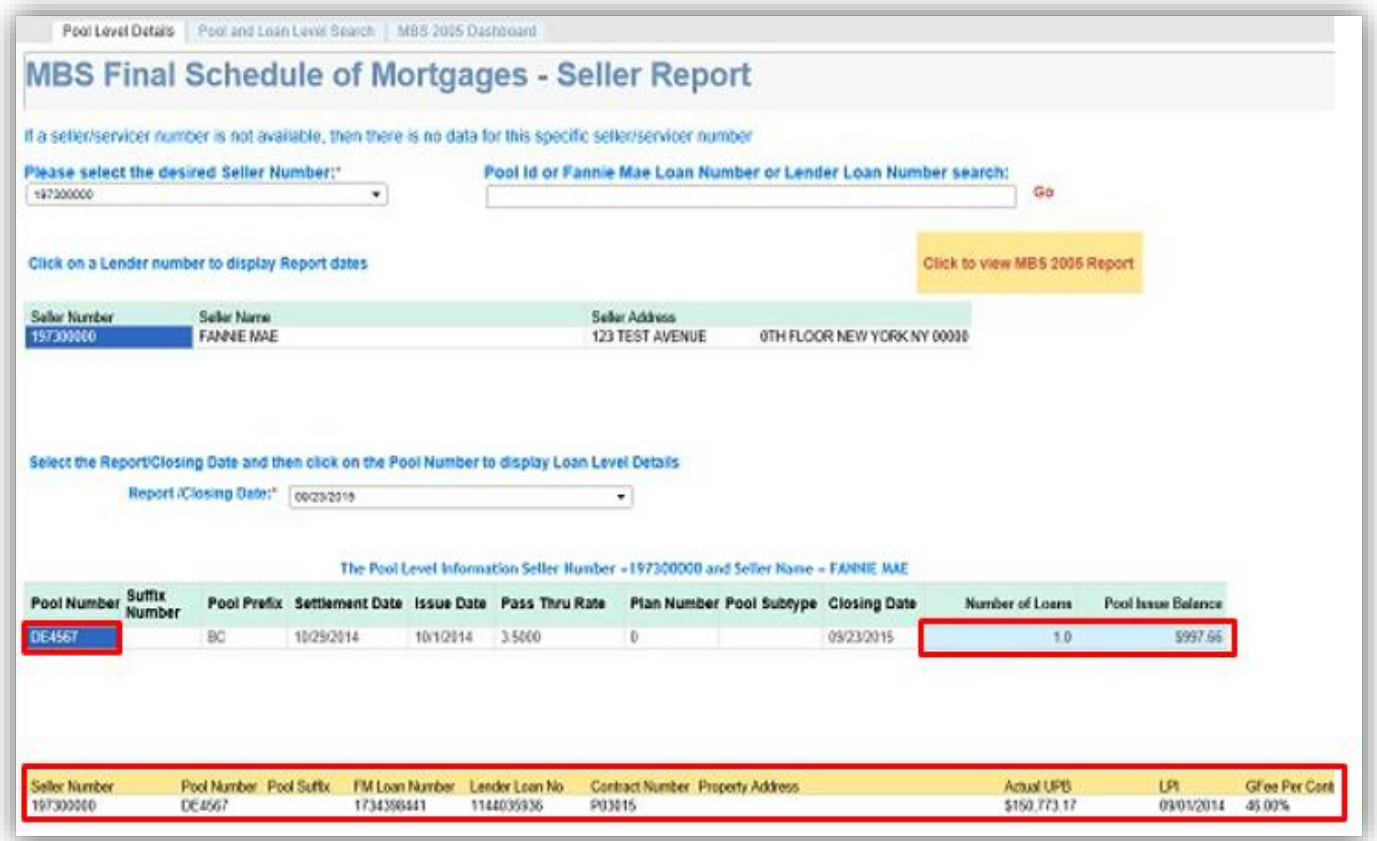

## <span id="page-6-0"></span>**Exporting Data (Download)**

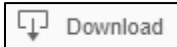

Tableau handles Excel exports one table (or section) at a time. If you plan to export multiple tables, repeat the steps below for each table. Please note that Tableau will only export the table in which you have a selected cell. If the table exported is not the one you intended, try again and confirm that you are selecting a cellwithin the table you want to export.

Click on any data point in the table you want to export. For example, the Pool Prefix is selected (notice the blue cell outlined in red, below). Then, click Download button.

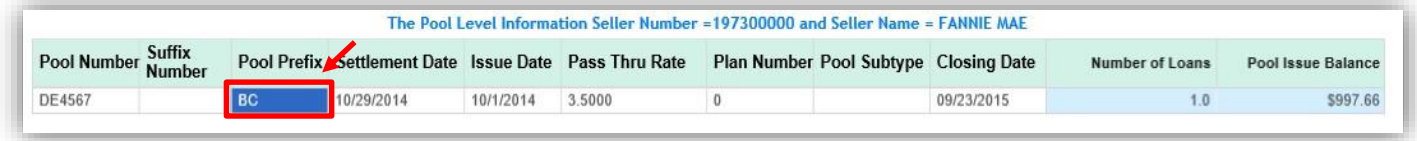

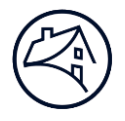

#### 1. Click the Download button and select Crosstab

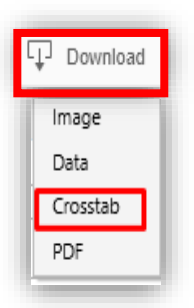

Note: If Crosstab option is grayed out (as shown to the right), try selecting any data point in the report again and reselecting Export; the Crosstab option should become available.

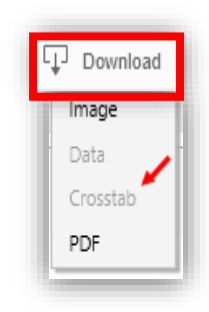

2. Give Tableau time to prepare the data for export. Click on Download when the pop-up below appears:

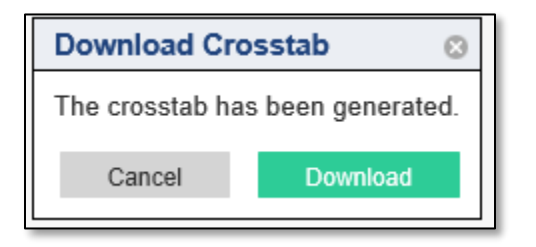

Click Open when the pop-up below appears:

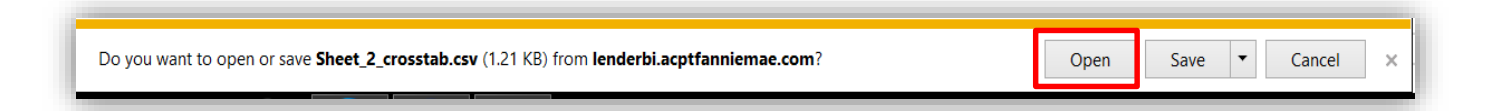

3. Excel will open and the data selected for export will appear.

<span id="page-7-0"></span>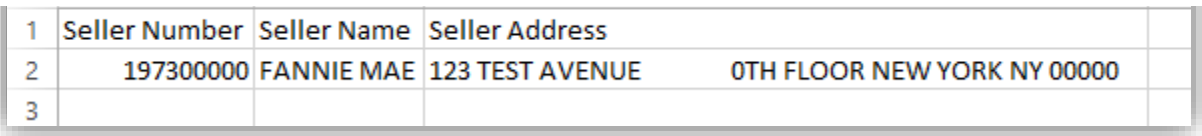

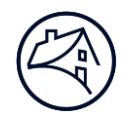

## **Export Report(s) to PDF**

Tableau treats PDF exports as a snapshot of what appears on screen at the time of export. Tableau reports often use horizontal or vertical scroll bars to allow users to scroll through data as necessary. If the reportbeing exported to PDF has a horizontal or vertical scroll bar on screen, the PDF will only capture the data that appears on screen at the time of export. To have access to all data in a table, it is recommended that data be exported to Excel instead.

1. Click the Download button and select PDF.

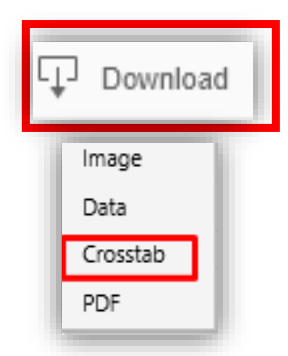

2. Select the Layout (Portrait vs. Landscape) and Content (current tab vs. all tabs) and then click Download.

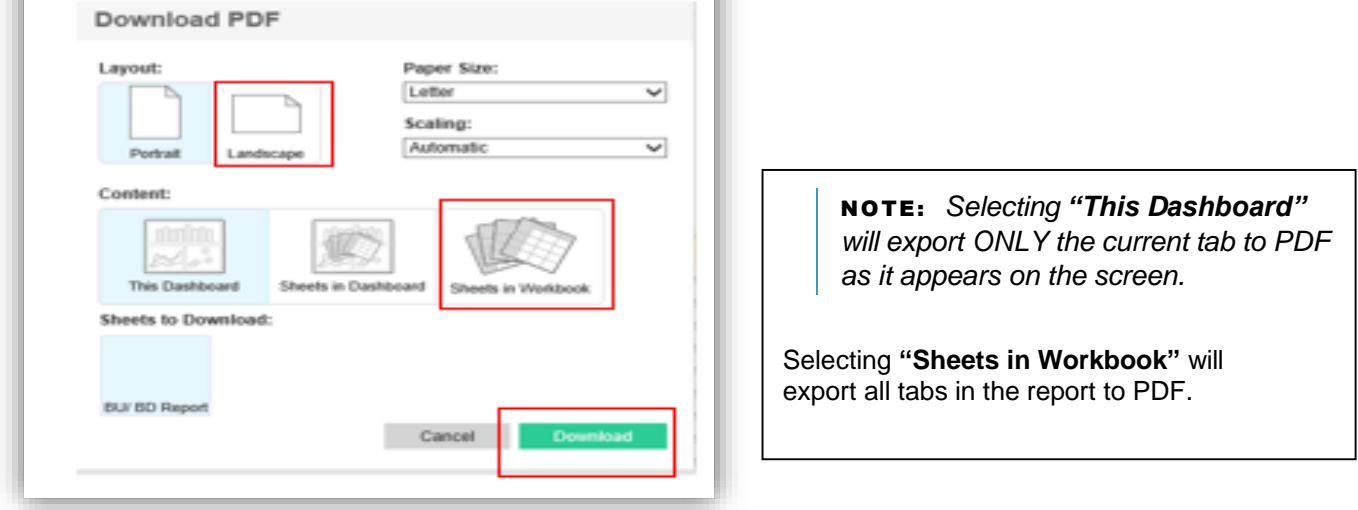

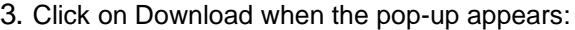

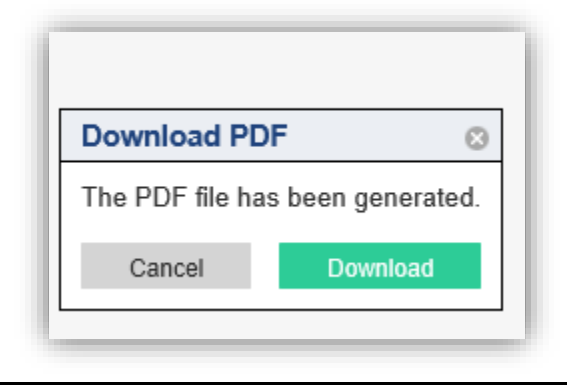

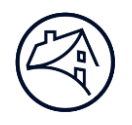

4. Click Open when the pop-up below appears, to view the PDF file.

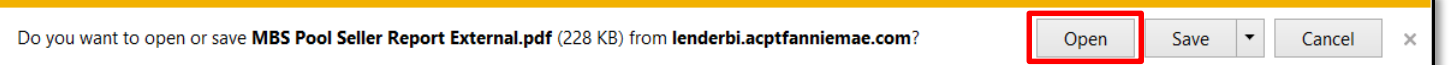

5. Acrobat will open and the exported report will appear.

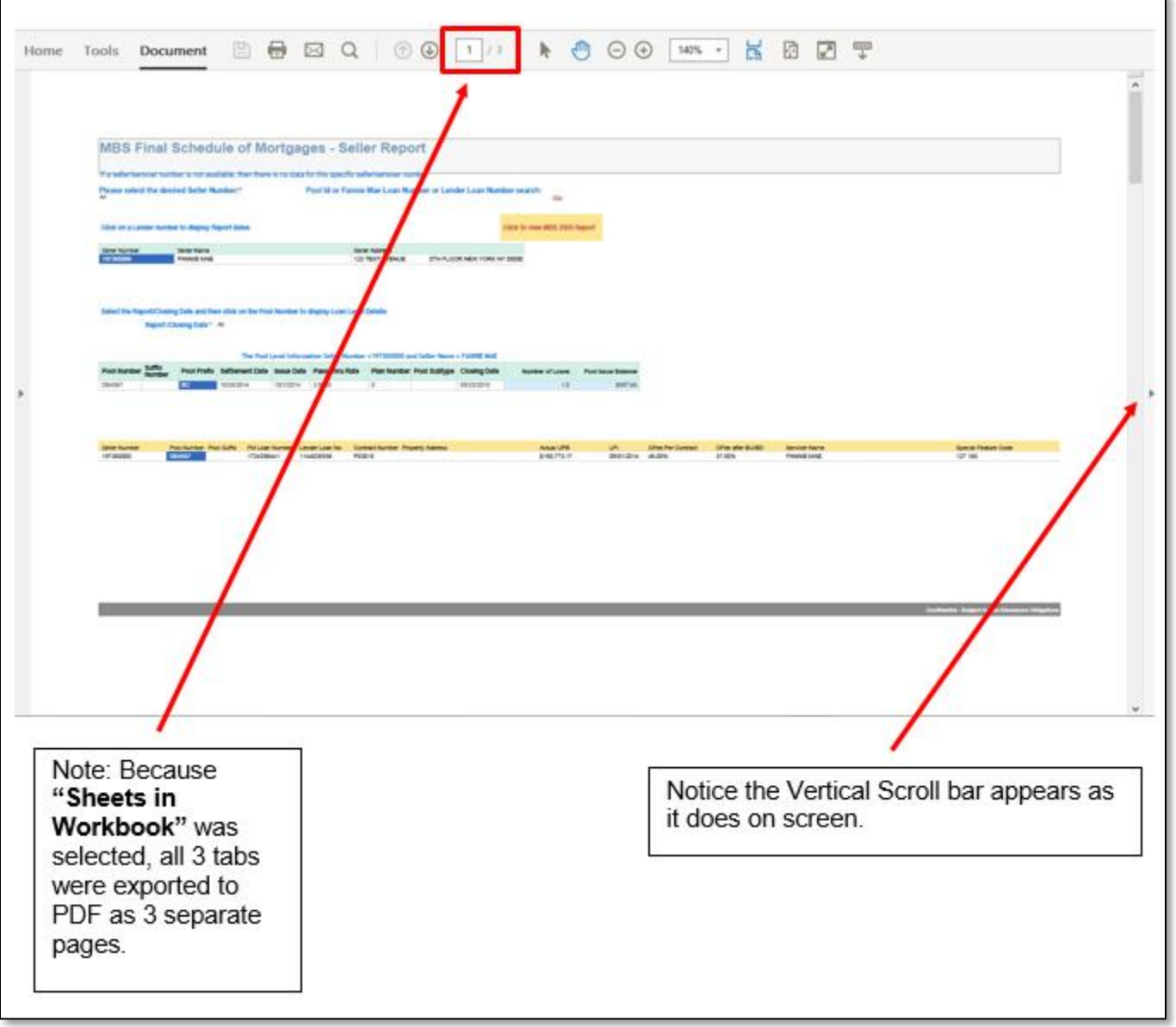

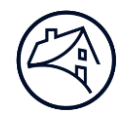

## <span id="page-10-0"></span>**Sorting Data**

To sort data within a table, hover to the right of the column heading you wish to sort. A sorting icon willappear (bars and arrow). Click the sorting icon to switch from Ascending to Descending order.

#### NO TE :

*Not all columns offer the sort option.*

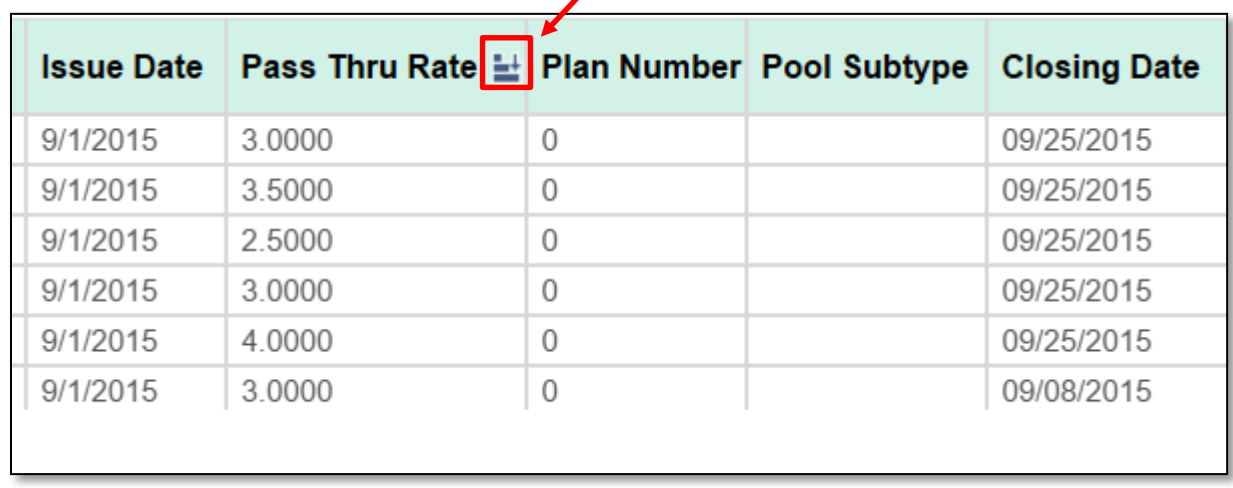

For more information on the Fannie Mae Connect application, please visit our webpage at [https://www.fanniemae.com/singlefamily/fannie-mae-connect.](https://www.fanniemae.com/singlefamily/fannie-mae-connect)